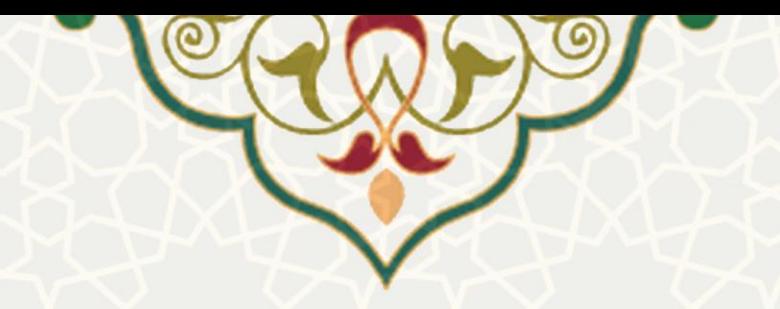

**همکاری و ارائه مشاوره علمی و فرهنگی**

**نام**: فرایند الکترونیکی همکاری و ارائه مشاوره علمی و فرهنگی **نام سامانه مرجع**: پورتال یکپارچه اعضا )پویا( **متولی**: معاونت فرهنگی اجتماعی و دانشجویی دانشگاه فردوسی مشهد **کاربران:** دبیر انجمن علمی، دبیر کانون فرهنگی، مدیر مسئول و صاحب امتیاز نشریات دانشگاهی، اعضای هیات علمی دانشگاه

> **تاریخ استقرار:** مهر 1401 **تاریخ آخرین توسعه:** مهر 1401 **تاریخ تهیه مستند:** مهر 1401 **توسعه و پشتیبانی:** اداره سامانههای کاربردی مرکز فناوری اطالعات و ارتباطات

**نسخه برنامه:** 1399 **مستندسازی کد:** خیر **مستندسازی دادهها:** بله **امکان اجرای مستقل سامانه )مستقل از سامانههای سدف(:** خیر

> **زبان برنامهنویسی:** PHP **پایگاه داده:** SQL My **فناوری:** LAMP

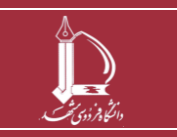

**فرایند الکترونیکی همکاری و ارائه مشاوره علمی و فرهنگی h t t p : / / i c t . u m . a c . i r ارتباطات و اطالعات فناوری مرکز**

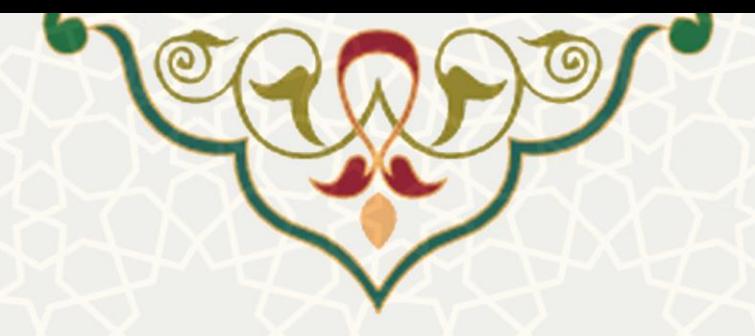

# **-1 معرفی**

سامانه همکاری و ارائه مشاوره علمی و فرهنگی به منظور معرفی، بررسی و تایید انتخاب استاد مشاور علمی فرهنگی تشکلهای دانشگاهی و ارسال، بررسی و تایید میزان همکاری عضو هیات علمی با تشکلهای دانشگاهی و واحدهای سازمانی طراحی شده است.

# **-2 ویژگیها**

- الکترونیکیشدن فرایند انتخاب استاد مشاور علمی فرهنگی
- الکترونیکیشدن فرایند تعیین میزان همکاری اعضای هیات علمی با تشکلهای دانشگاهی و واحدهای سازمانی

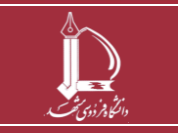

**فرایند الکترونیکی همکاری و ارائه مشاوره علمی و فرهنگی h t t p : / / i c t . u m . a c . i r ارتباطات و اطالعات فناوری مرکز**

**صفحه 2 از 9**

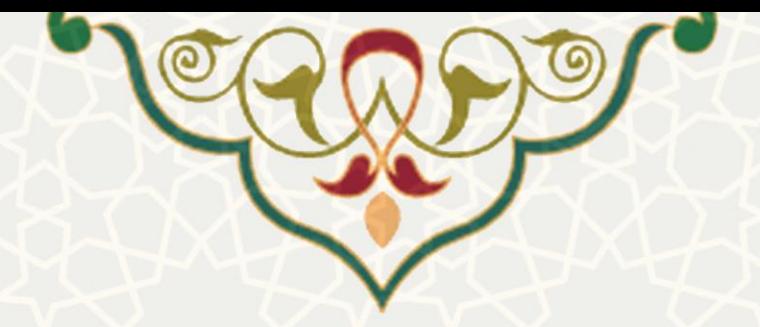

#### **-3 فرایندها**

#### **-1-3انتخاب استاد مشاور علمی فرهنگی :**

دانشجو با سمت دبیر انجمن علمی/ دبیر کانونفرهنگی/ مدیر مسئول و صاحب امتیاز نشریه دانشگاهی از طریق پرتال پویا، لبه فرهنگی اجتماعی، منوی خدمات فرهنگی و اجتماعی و با انتخاب گزینه »انتخاب استاد مشاور فرهنگیی«، بیه صفحه انتخاب استاد مشاور منتقل میشود )شکل 1-3(. با انتخاب صفحه انتخاب استاد مشیاور پیشینهادی و سمت مورد نظر باز می شود. عضو هیات علمی پس از تکمیل اطلاعات مورد نظر، گزینه «ثبت» را میفشارد (شکل ۳– 2(. در صورتی که نوع تشکل، انجمن علمی باشد دانشجو میتواند 3 نفر از اعضای هیات علمی را به عنوان استاد مشاور بر اساس اولویت پیشنهاد نماید (شکل ۳–۳).

- اگر سمت انتخابی »استاد مشاور انجمن علمی« باشد، فرایند تایید به شکل زیر است :
	- 1( تایید رئیس دانشکده )پویا(
	- 2( تایید خود استادی که به عنوان مشاور انتخاب شده است )پویا(
		- 3( تایید کارشناس انجمن علمی )سدف(
		- **4(** تایید مدیر فرهنگی و فعالیتهای داوطلبانه )سدف(
- اگر سمت انتخابی »استاد مشاور نشریات دانشگاهی« باشد، فرایند تایید به شکل زیر است :
	- 1( تایید خود استادی که به عنوان مشاور انتخاب شده است )پویا(
		- 2( تایید کارشناس نشریات دانشگاهی )سدف(
		- **3(** تایید مدیر فرهنگی و فعالیتهای داوطلبانه )سدف(
- اگر سمت انتخابی »استاد مشاور کانونهای فرهنگی« باشد، فرایند تایید به شکل زیر است :
	- 1( تایید خود استادی که به عنوان مشاور انتخاب شده است )پویا(
		- ۲) تایید کارشناس کانونهای فرهنگی (سدف)
		- **3(** تایید مدیر فرهنگی و فعالیتهای داوطلبانه )سدف(

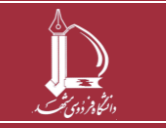

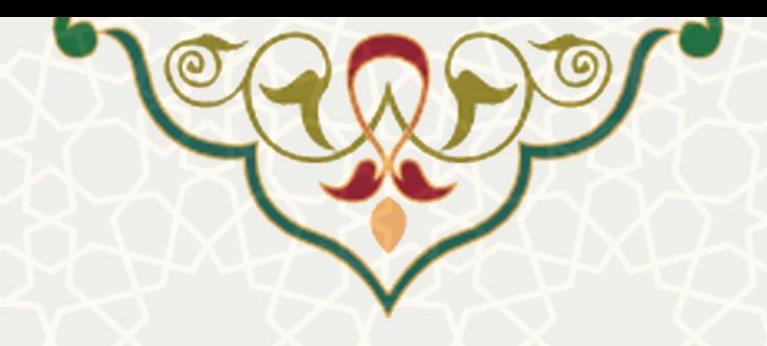

.ت های فرهنگی، اجتماعی و ورزشی / استاد مشاور فرهنگی

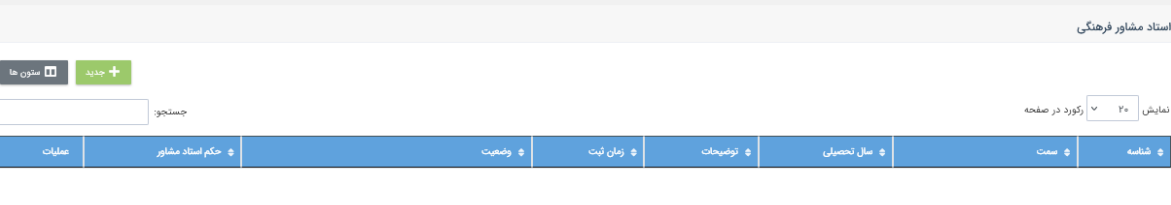

 $\langle \mathcal{C} \rangle$  and  $\langle \mathcal{C} \rangle$ 

نمایش ۱ تا ۱ از ۱ رکورد (فیلتر شده از ۲۰ مورد)

شکل ۳-۱: انتخاب استاد مشاور علمی فرهنگی

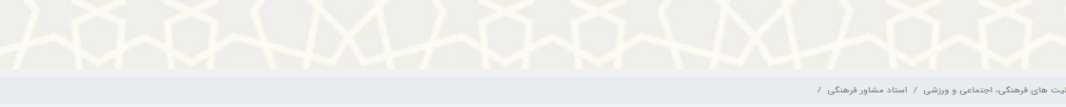

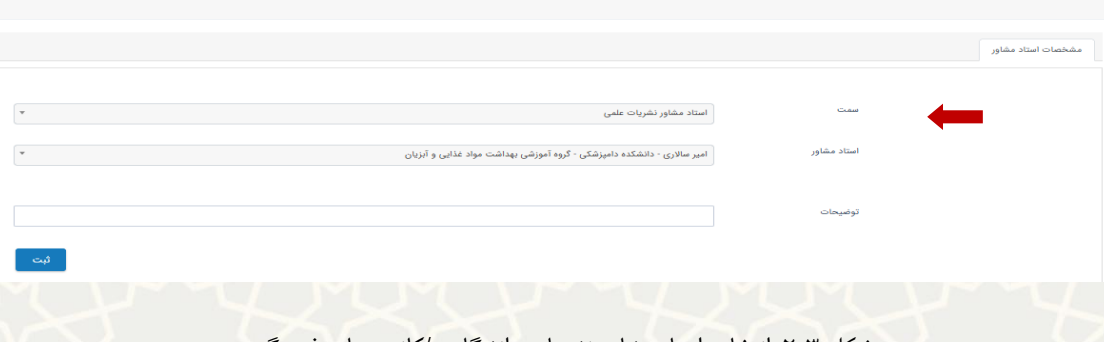

شکل :2-3 انتخاب استاد مشاور نشریات دانشگاهی/کانون های فرهنگی

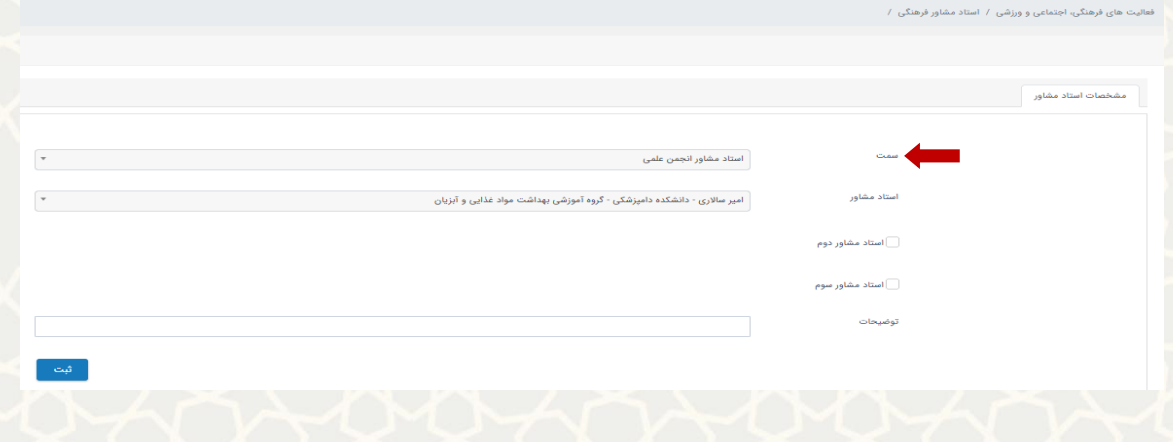

شکل :3-3 انتخاب استاد مشاور انجمن علمی

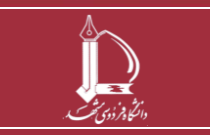

**فرایند الکترونیکی همکاری و ارائه مشاوره علمی و فرهنگی h t t p : / / i c t . u m . a c . i r ارتباطات و اطالعات فناوری مرکز**

**صفحه 4 از 9**

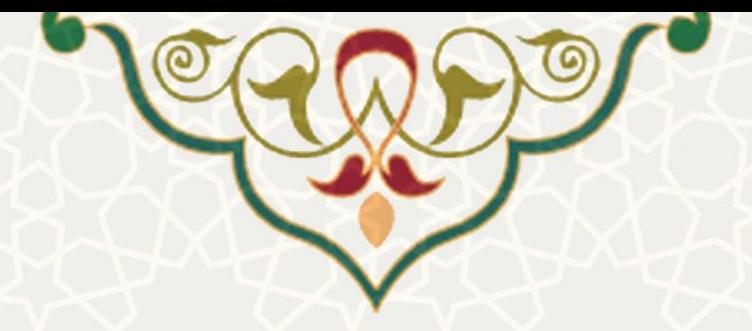

## **1( بررسی استاد مشاور انجمن علمی توسط رئیس دانشکده**

رئیس دانشکده، به منظور »بررسی درخواستهای انتخاب استاد مشاور « میتواند در پورتال پویا از طریق لبه فرهنگی اجتماعی، منوی فعالیتهای فرهنگی، اجتماعی و ورزشی گزینه همکاری و ارائه مشاوره فرهنگی را انتخاب نماید. سپس در صفحه باز شده، با انتخاب گزینه «بررسی انتخاب استاد مشاور (رئیس دانشکده)»، به فهرست درخواستها دسترسی پیدا کند)شکل 4-3(.

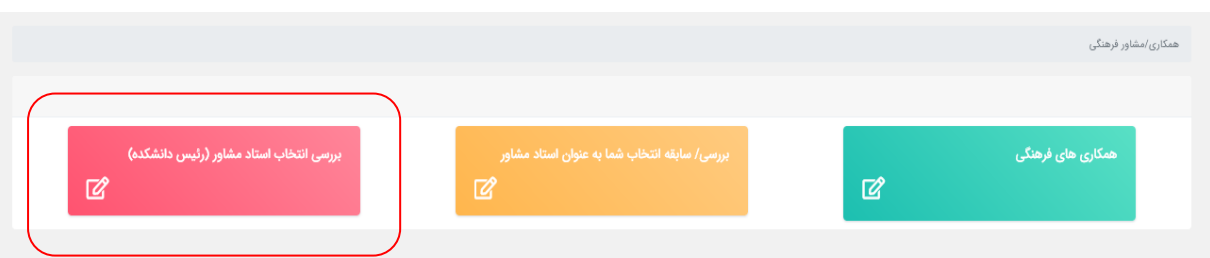

شکل ۳-۴ : بررسی انتخاب استاد مشاور (رئیس دانشکده) در ابتدا درخواستها در وضعیت »ثبت کاربرگ استاد مشاور فرهنگی« هستند. رئیس دانشکده، با انتخیاب گزینیه درخواست را تایید و وضعیت آن به »تایید رئیس دانشکده« تغییر مییابد و با انتخاب گزینه درخواست را رد میی- نماید. با توجه به اینکه هر درخواست انجمن علمی میتواند شامل معرفی 3 عضو هیات علمی باشد، رئیس دانشکده تنها یکی از اعضای هایت علمی معرفی شده را باید تایید نماید)شکل 5-3(.

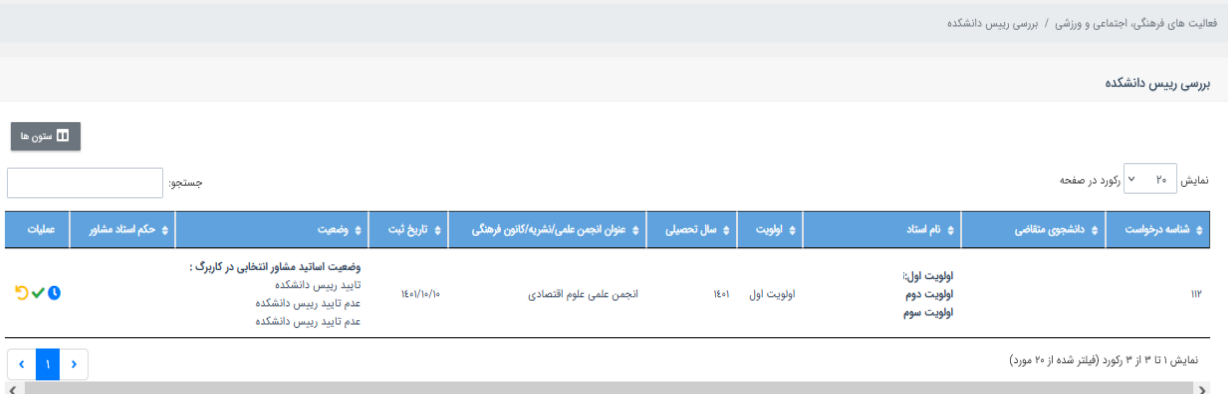

شکل ۳-۵ : بررسی انتخاب استاد مشاور انجمن علمی (توسط رئیس دانشکده)

**فرایند الکترونیکی همکاری و ارائه مشاوره علمی و فرهنگی**

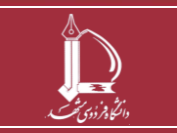

**h t t p : / / i c t . u m . a c . i r ارتباطات و اطالعات فناوری مرکز**

**صفحه 5 از 9**

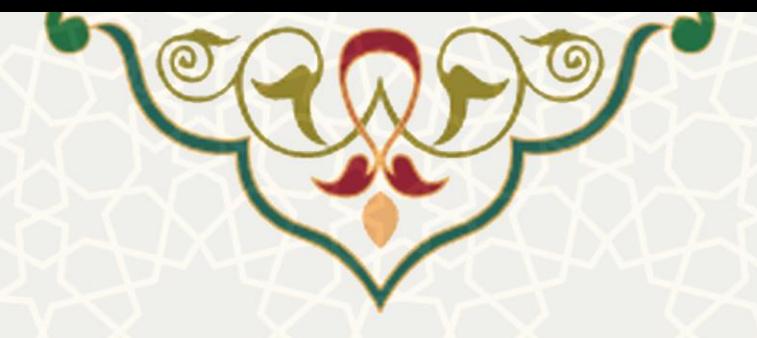

### **2( بررسی استاد مشاور تشکلهای دانشگاهی توسط عضو هیات علمی**

عضو هیات علمی، به منظور »بررسی درخواستهای انتخاب استاد مشاور« میتواند در پورتال پویا از طریق لبه فرهنگی اجتماعی، منوی فعالیتهای فرهنگی، اجتماعی و ورزشی گزینه همکاری و ارائه مشاوره فرهنگی را انتخاب نماید. سپس با انتخاب گزینه »بررسی/ سابقه انتخاب شما به عنوان استاد مشاور«، به فهرست درخواستها دسترسی پیدا کند)شکل

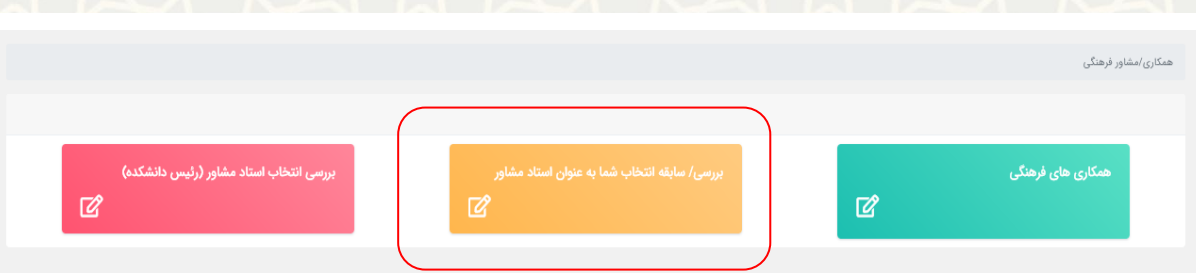

شکل ۳-۶ بررسی/ سابقه انتخاب شما به عنوان استاد مشاور

چنانچه درخواستها مربوط به انجمنهای علمی باشند، در ابتدا درخواستها در وضعیت »تایید رئیس دانشکده« هستند.

استاد، با انتخاب گزینه درخواست را تایید و وضعیت آن به »تایید استاد مشاور« تغییر مییابید و بیا انتخیاب گزینیه

درخواست را رد می نماید)شکل 7-3(.

.<br>فعالیت های فرهنگی، اجتماعی و ورزشی / بررسی عضو هیات علمی

برسی عضو هیات علص
$$
۷
$$
 ویفر در صفحه  
و ختام درخواست  $۵$ ه نلخچی مقل*تی*  
۱۹۱۷ (کورد (میلتر شده ازه مورد)  
۱۱۰۱۷ (کورد (میلتر شده ازه مورد)

شکل 7-3 : فهرست بررسی درخواست عضو هیات علمی به عنوان استاد مشاور انجمن علمی

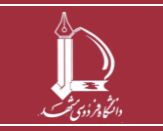

 $-\zeta$ .

**فرایند الکترونیکی همکاری و ارائه مشاوره علمی و فرهنگی h t t p : / / i c t . u m . a c . i r ارتباطات و اطالعات فناوری مرکز**

**صفحه 6 از 9**

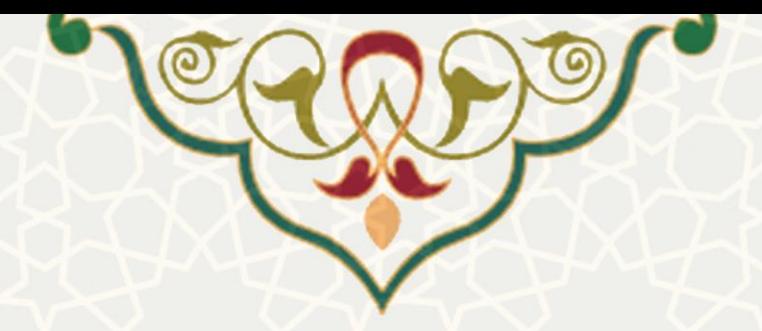

چنانچه درخواستها مربوط به کانونهای فرهنگی یا نشریات دانشگاهی باشند، استاد با انتخاب گزینه درخواسیت

را تایید و وضعیت آن به «تایید استاد مشاور» تغییر می یابد و با انتخاب گزینه در خواست را رد مینماید(شکل ۳-۸).

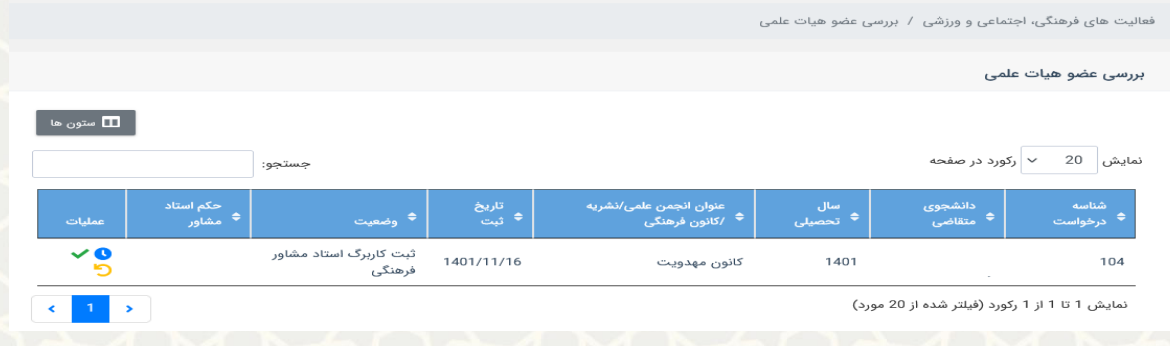

شکل:8-3 فهرست بررسی درخواست عضو هیات علمی به عنوان استاد مشاور کانونهای فرهنگی/ نشریات دانشگاهی

ادامه فرایند بررسی و تایید استاد مشاور علمی و فرهنگی )بررسی و تایید توسط کارشناس تشکل مربوطه و مدیر فرهنگی و فعالیتهای داوطلبانه) در سدف انجام میشود. راهنمای سدف را مطالعه نمایید.

### **-2-3 همکاریهای فرهنگی:**

عضو هیات علمی به منظور ارسال میزان همکاری فرهنگی با تشکلهای دانشگاهی و واحدهای سازمانی، میتواند در پورتال پویا از طریق لبه فرهنگی اجتماعی، منوی فعالیتهای فرهنگی، اجتماعی و ورزشی گزینه همکاری و ارائه مشاوره فرهنگی را انتخاب نماید. سپس در صفحه باز شده، با انتخاب گزینه »همکاریهای فرهنگی«، به صفحه همکاریهای فرهنگی منتقل میشود )شکل 9-3(.

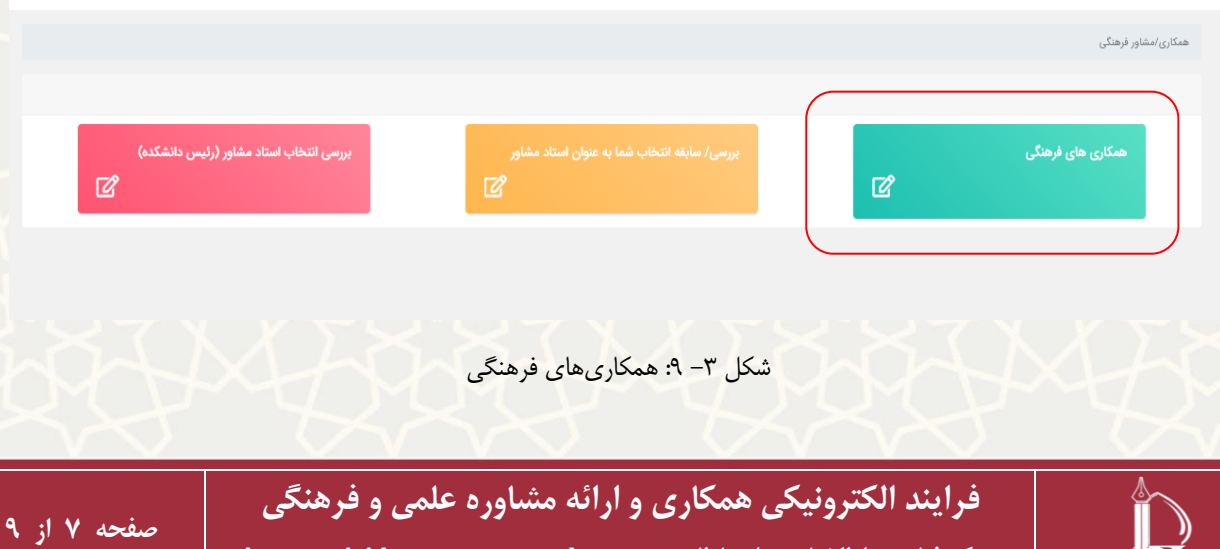

**h t t p : / / i c t . u m . a c . i r ارتباطات و اطالعات فناوری مرکز**

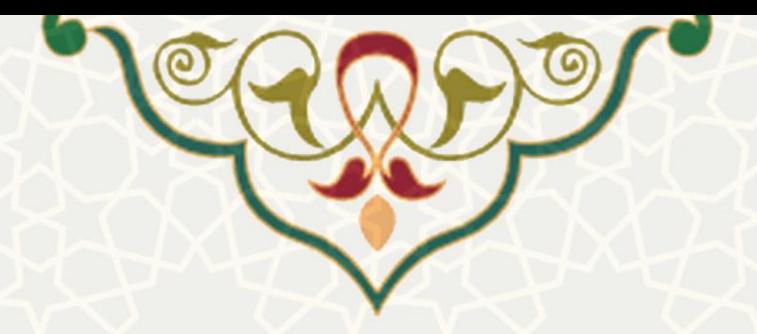

در صفحه باز شده، عضو هیات علمی میتواند فهرست همکاریهای فرهنگی که ارسال کرده و وضعیت آنها را

مشاهده نماید(شکل ۳- ۱۰).

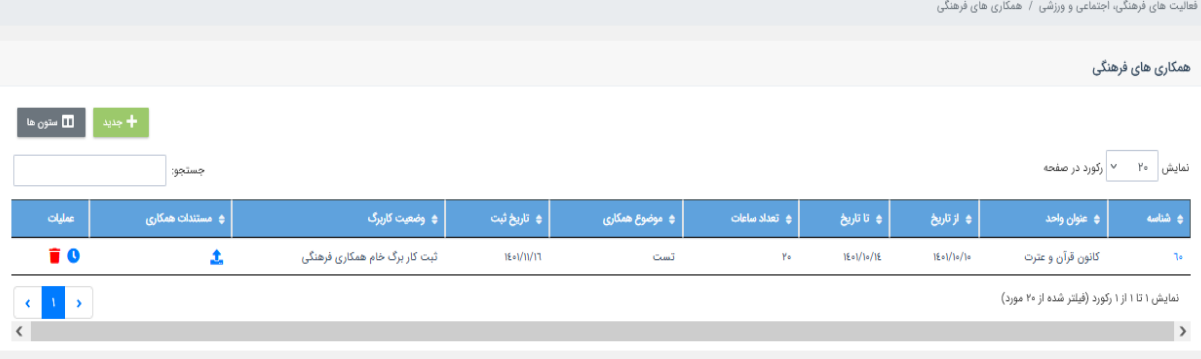

شکل ۳– ۱۰: فهرست همکاریهای فرهنگی

عضو هیات علمی با انتخاب به صفحه کاربرگ همکاریهای فرهنگی منتقل شده و میتواند میزان همکاری فرهنگی خود را با هر یک از تشکلهای دانشگاهی یا واحدهای سازمانی تکمیل و جهت بررسی و تایید ارسال نماید(شکل ۳- ۱۱).

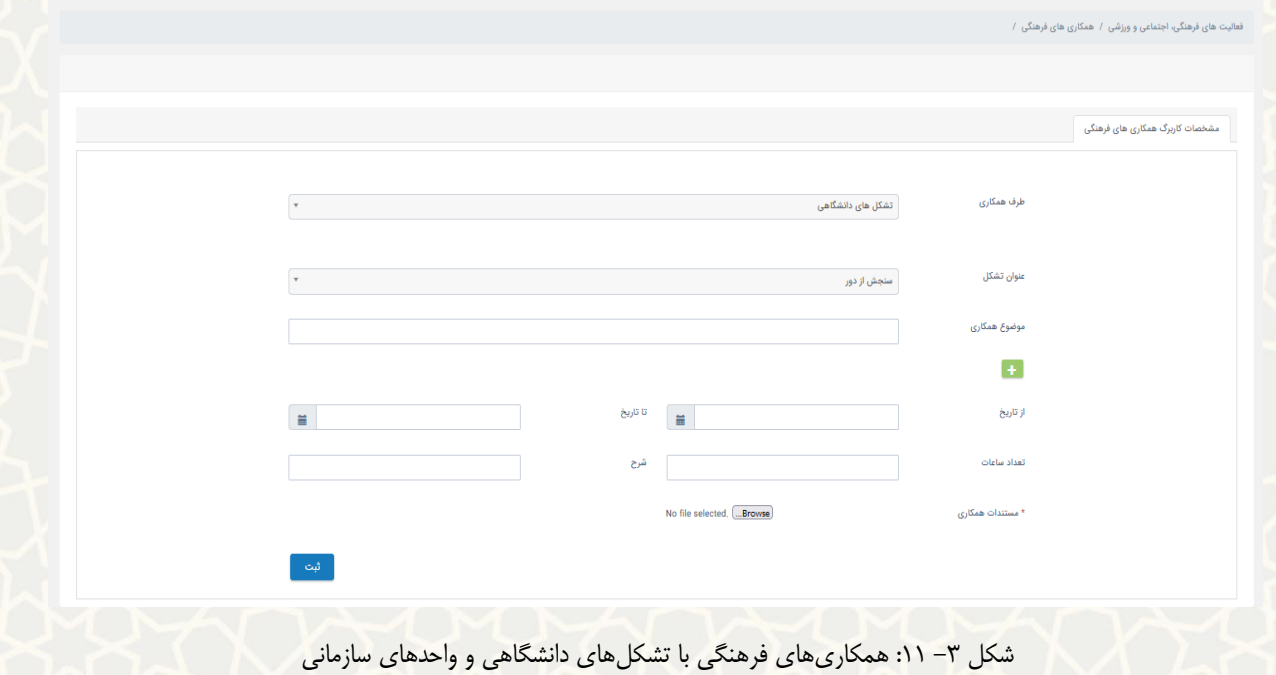

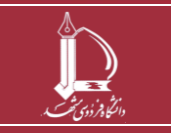

**فرایند الکترونیکی همکاری و ارائه مشاوره علمی و فرهنگی h t t p : / / i c t . u m . a c . i r ارتباطات و اطالعات فناوری مرکز**

**صفحه 8 از 9**

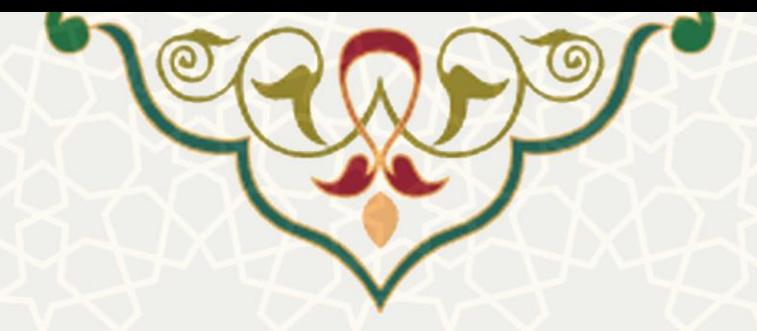

چنانچه همکاری با تشکلهای دانشگاهی باشد، درخواستها به منظور تایید و بررسی، به کارشیناس تشیکل مربوطیه و سپس برای تایید نهایی به مدیر فرهنگی و فعالیتهای داوطلبانه ارجاع میشود. اگر همکاری با واحدهای سازمانی باشد، درخواستها به منظور تایید و بررسی، به معاون فرهنگی اجتماعی و دانشجویی ارجاع میشود. ادامیه فراینید بررسیی و تایید همکاریهای فرهنگی )بررسی و تایید توسط کارشناس تشکل مربوطه و مدیر فرهنگی و فعالیتهای داوطلبانیه و یا معاون فاد) در سدف انجام میشود. راهنمای سدف را مطالعه نمایید.

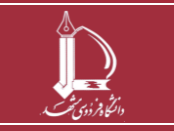

**فرایند الکترونیکی همکاری و ارائه مشاوره علمی و فرهنگی h t t p : / / i c t . u m . a c . i r ارتباطات و اطالعات فناوری مرکز**

**صفحه 9 از 9**